# Viavi MTS/T-BERD 5800v2 **Software Update Instructions**

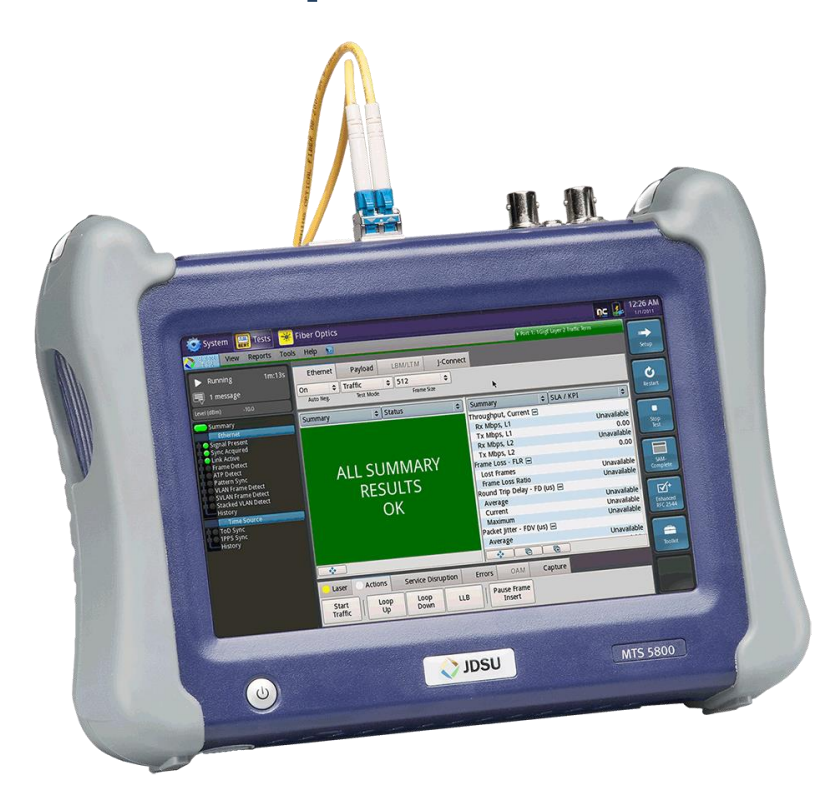

September 27, 2017

### **Table of Contents**

**VIAVI** 

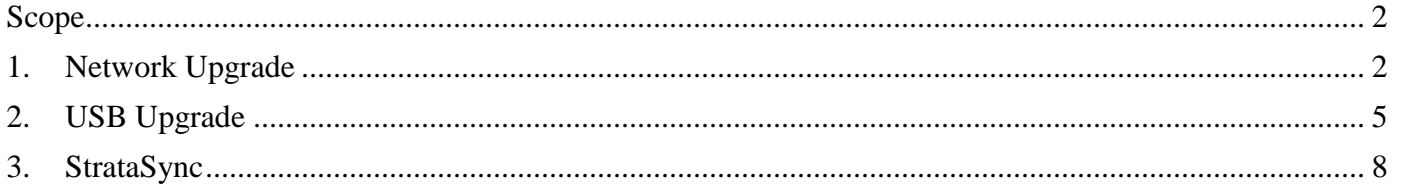

### <span id="page-1-0"></span>Scope

There are three methods to update T-BERD 5800v2 software:

- 1. Network upgrade Use this method to update your T-BERD via an Internet connection.
- 2. USB upgrade Use this method to update your T-BERD with a USB thumb drive.
- 3. StrataSync upgrade Use this method if your T-BERD 5800v2 is managed using Viavi's StrataSync Asset Management system.

The T-BERD must be connected to AC Power, regardless of update method.

### <span id="page-1-1"></span>1. Network Upgrade

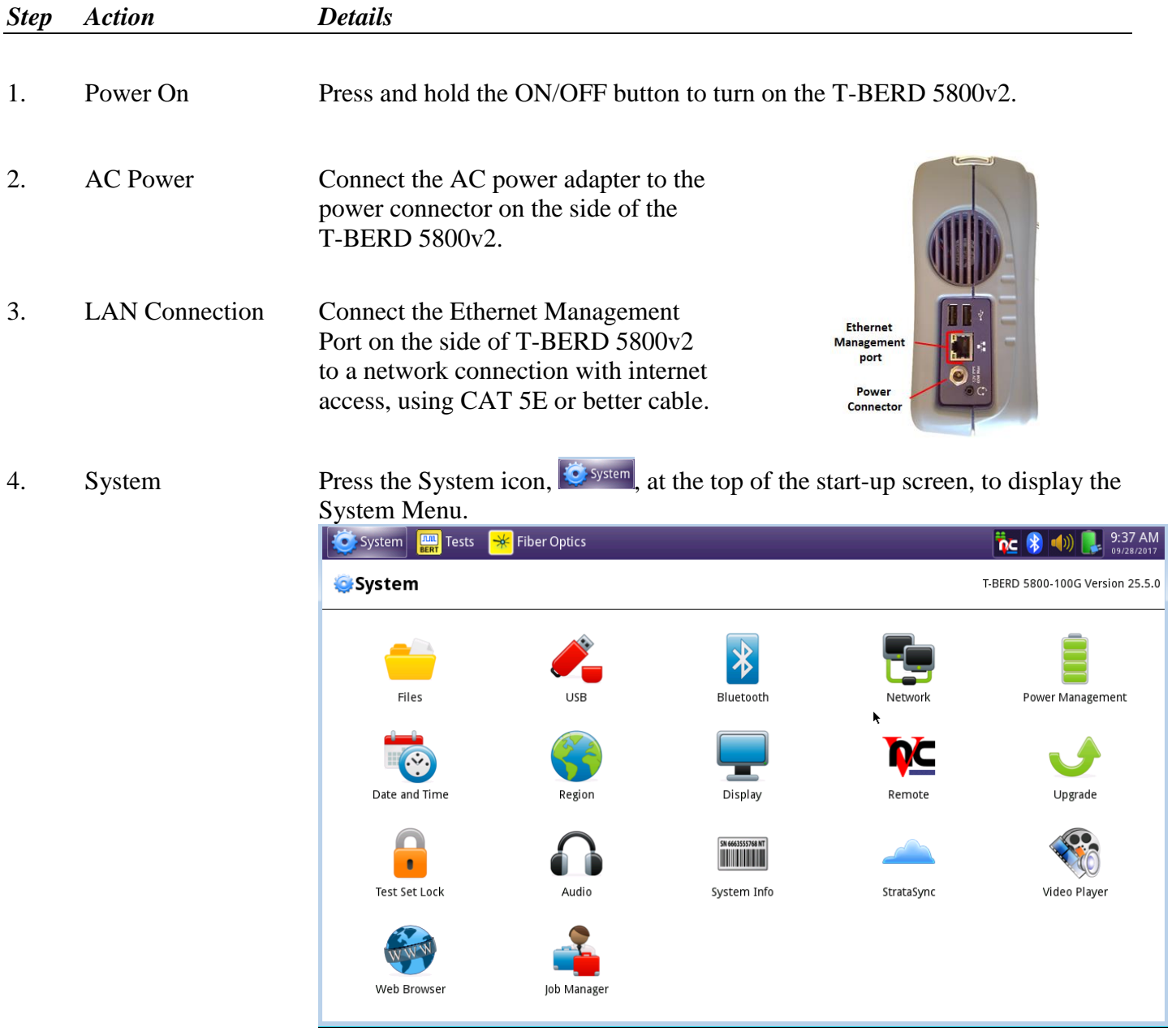

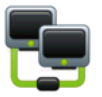

5. Network Settings Press the Network icon, Network, to display LAN Settings. Set **IP Mode** to "**DHCP"** for automatic IP address assignment or "**Static"** for manual input.

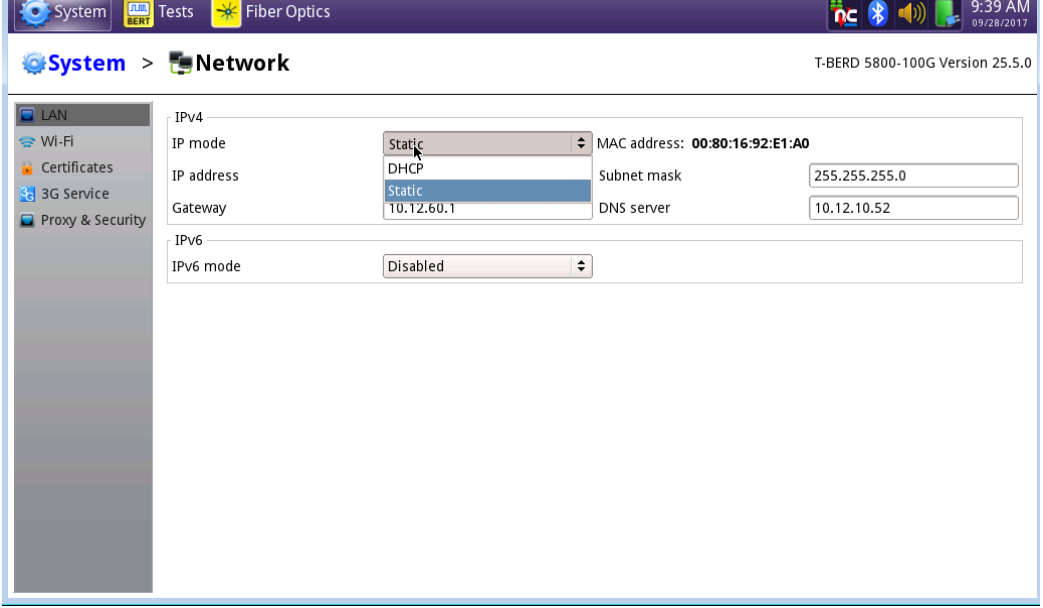

After configuring LAN settings, press the System icon,  $\ddot{\bullet}$  system, to redisplay the System Menu.

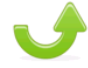

6. Upgrade Press the Upgrade icon, Upgrade, to display upgrade methods.

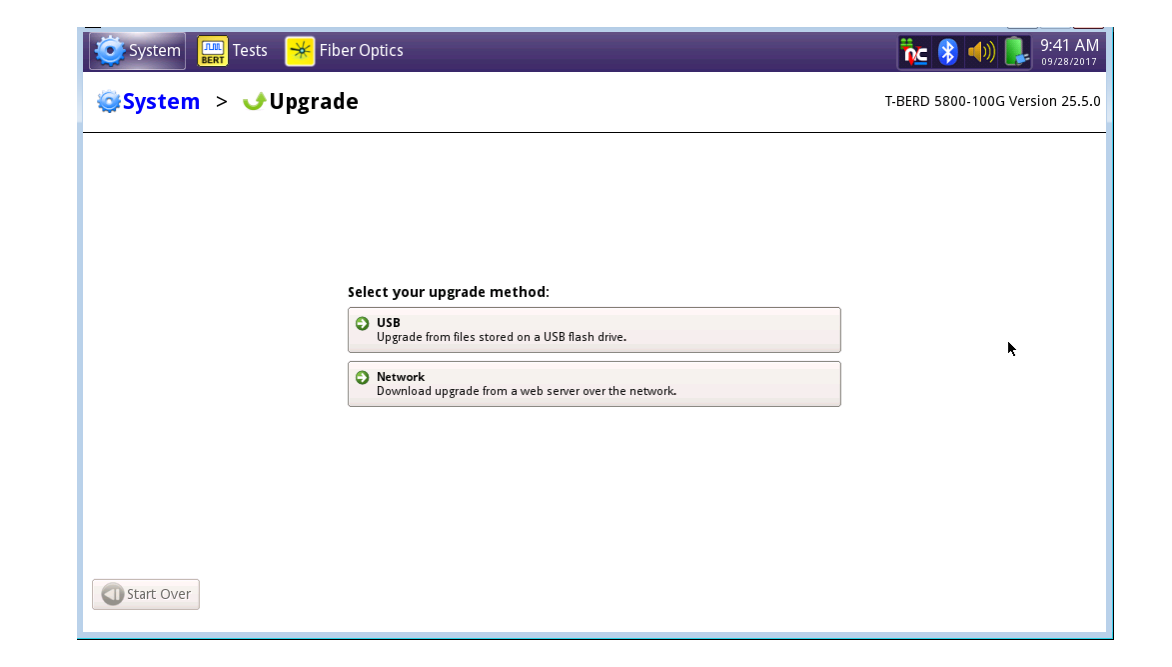

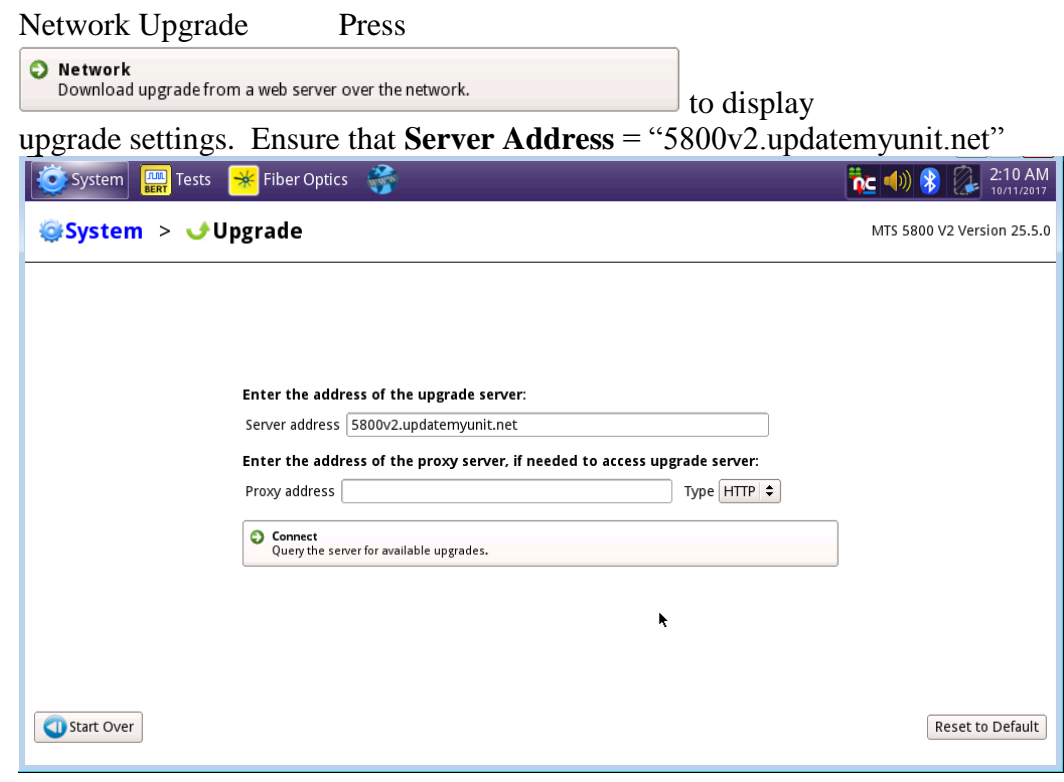

7. Connect Press Press Press Press Press Connect Connect Arealable upgrades. the upgrade versions available at upgrademyunit.net. Start UpgradePress Start Upgrade , and press  $\leftarrow$  ok to initiate the upgrade. Start Upgrade  $\frac{1}{10}$  (  $\frac{1}{2}$  ) (  $\frac{1}{2}$  9:47 AM System > Upgrade T-BERD 5800-100G Version 25.5.0  $\overline{\mathsf{Name}}$ | Upgrade Version | Date | Installed Version | Date **BERT**  $25.5.0$ 08/16/2017 25.5.0 08/16/2017 Instrument Setup  $\equiv$  16.22 07/17/2017 16.22 07/17/2017 Fiber Optics 07/17/2017 16.22 07/17/2017 16.22

Previous DNext Start Upgrade Start Over

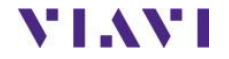

### <span id="page-4-0"></span>2. USB Upgrade

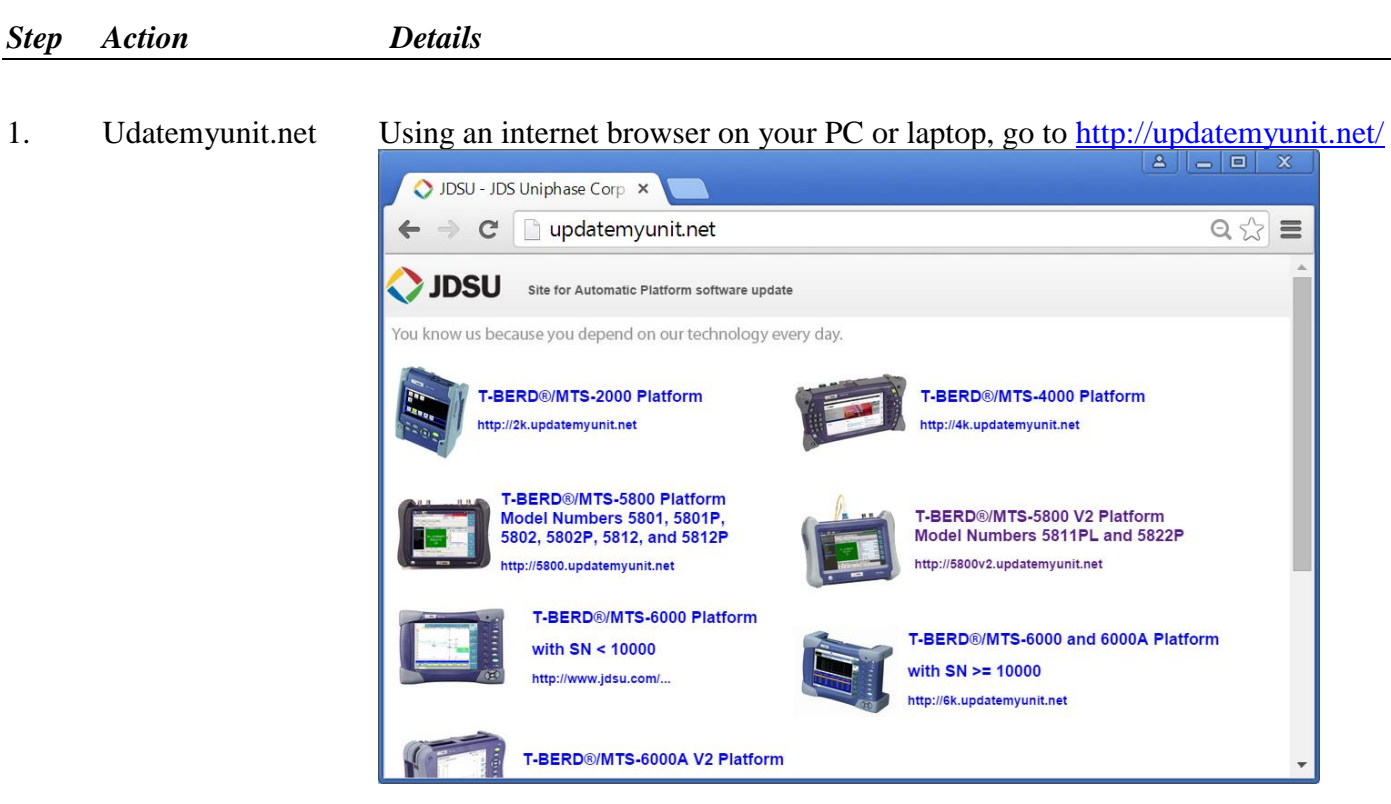

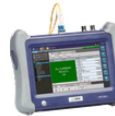

T-BERD®/MTS-5800 V2 Platform Model Numbers 5811PL and 5822P http://5800v2.updatemyunit.net

2. 5800v2 Click on

to display the T-BERD 5800v2 upgrade portal.

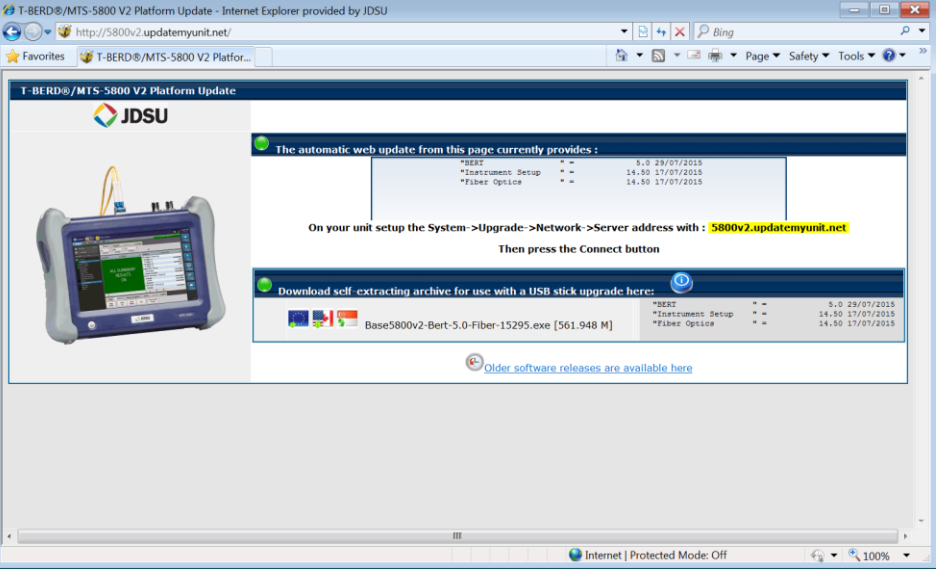

3. Download Click on the US/Canadian Flag,  $\frac{3.5}{2}$ , and click  $\frac{5 \text{ave}}{2}$  to download the current software revision from the North American download server. There are choices for EMEA and APAC Save it to your desktop.

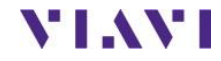

- 4. USB Stick Insert a USB thumb drive into the USB port on your PC or laptop.
- 5. Extract Open and run the downloaded file, enter the path of the USB stick, and press

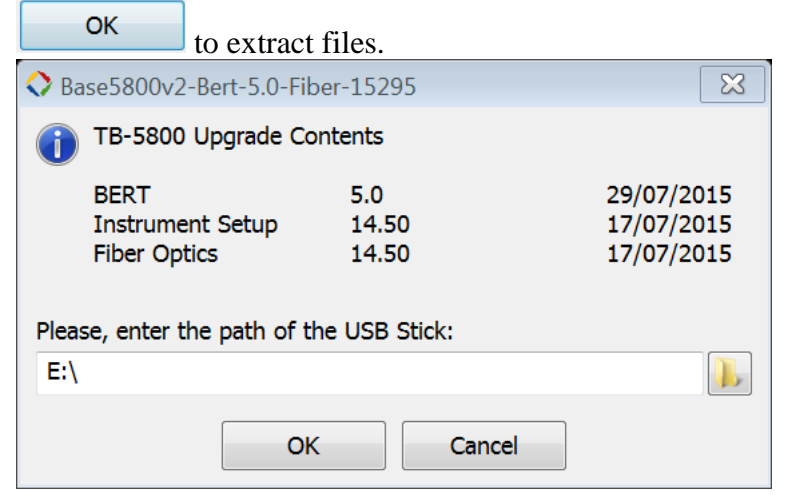

6. Eject Safely eject the USB drive from your PC or Laptop 7. Power on T-BERD Press and hold the ON/OFF button to turn on the T-BERD 5800v2. 8. AC Power Connect the AC power adapter to the power connector on the side of the T-BERD 5800v2. **USB** 9. USB Connect the USB Thumb Drive to one ports П of the USB ports on the side of the Θ T-BERD 5800v2. An 8GB or smaller

drive is recommended.

10. System Press the System icon,  $\ddot{\bullet}$  system, at the top of the start-up screen, to display the System Menu.

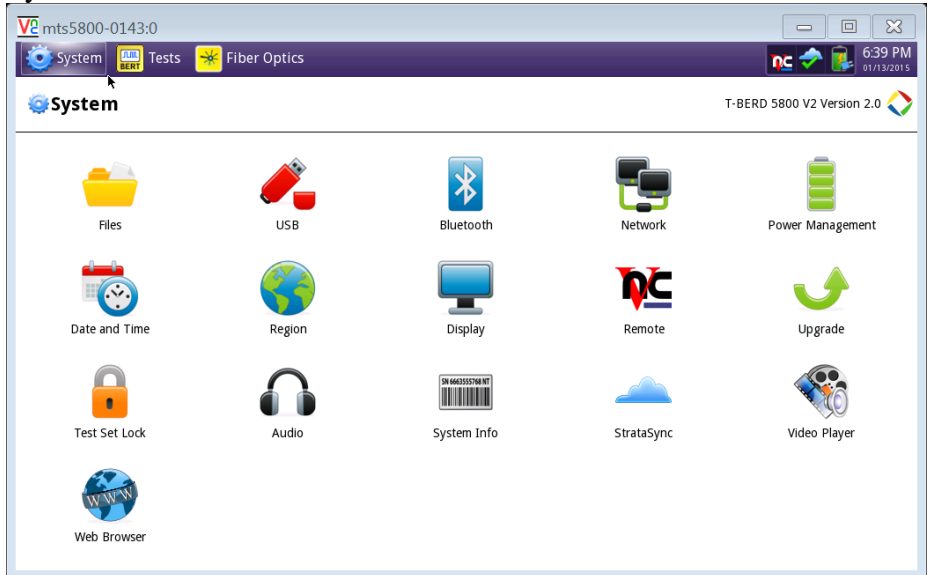

Connecto

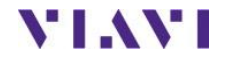

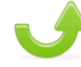

11. Upgrade Press the Upgrade icon, Upgrade, to display upgrade methods.

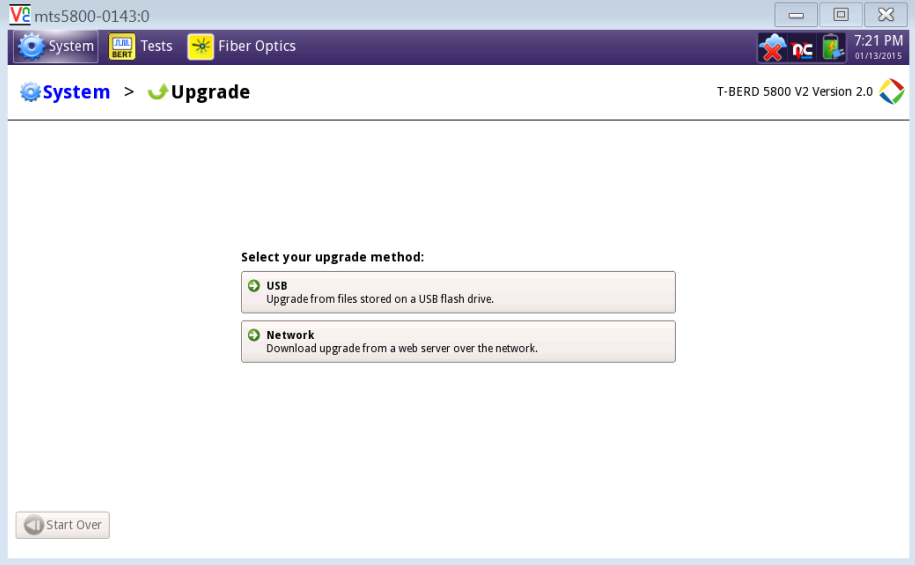

 $O$  USB 12. USB Upgrade Press Press Press Press Upgrade from files stored on a USB flash drive.

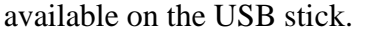

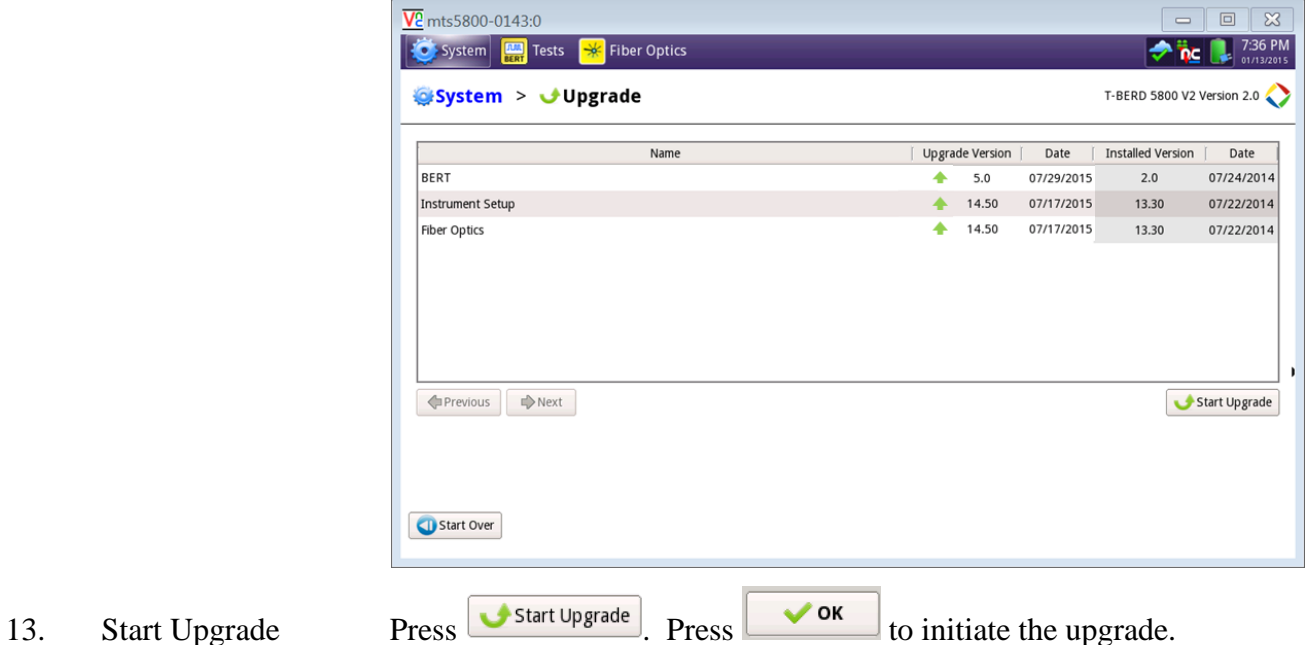

## <span id="page-7-0"></span>3. StrataSync

**YIAYI** 

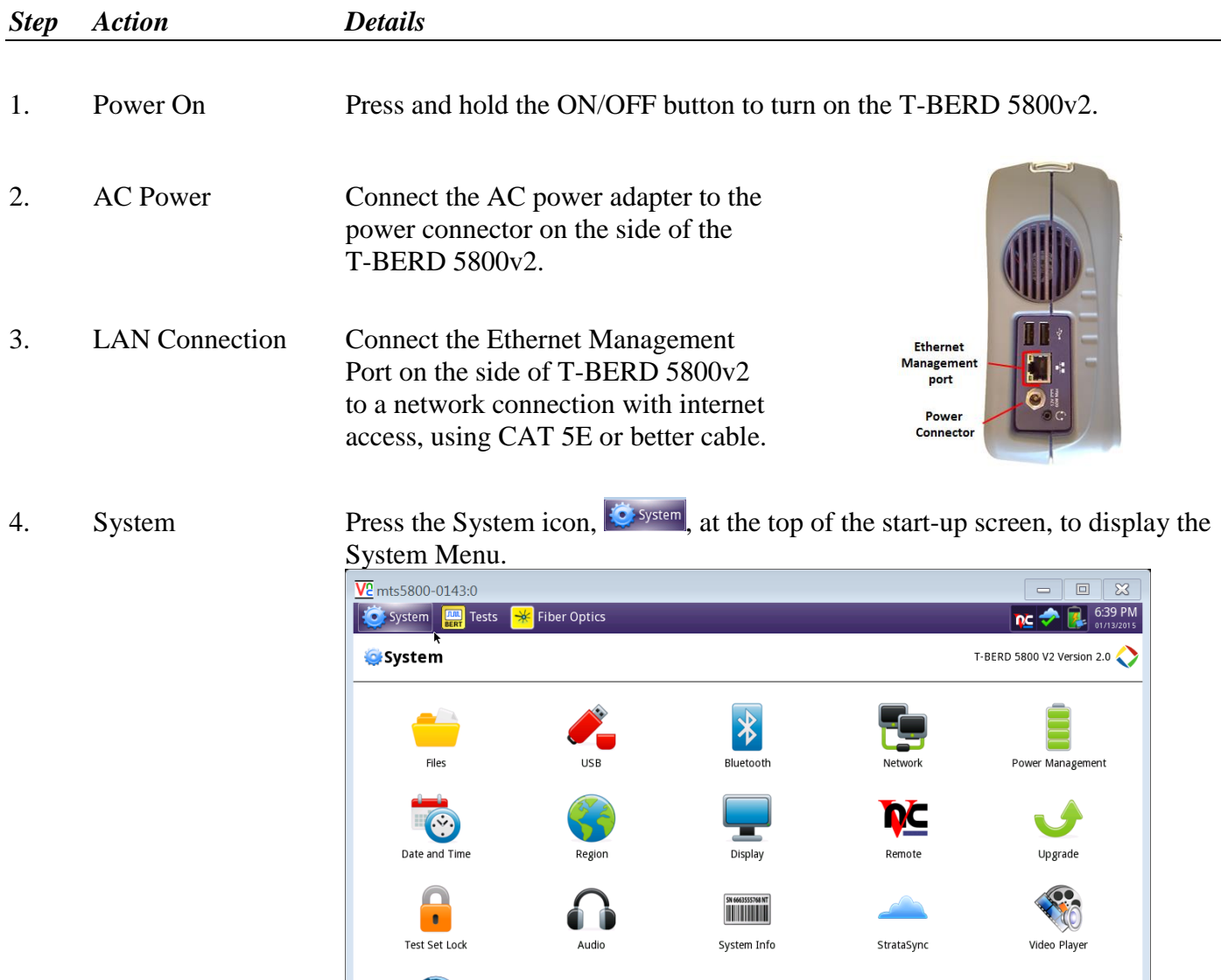

WW Web Browser

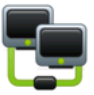

5. Network Settings Press the Network icon, Network, to display LAN Settings. Set IP Mode to "**DHCP"** for automatic IP address assignment or "**Static"** for manual input.

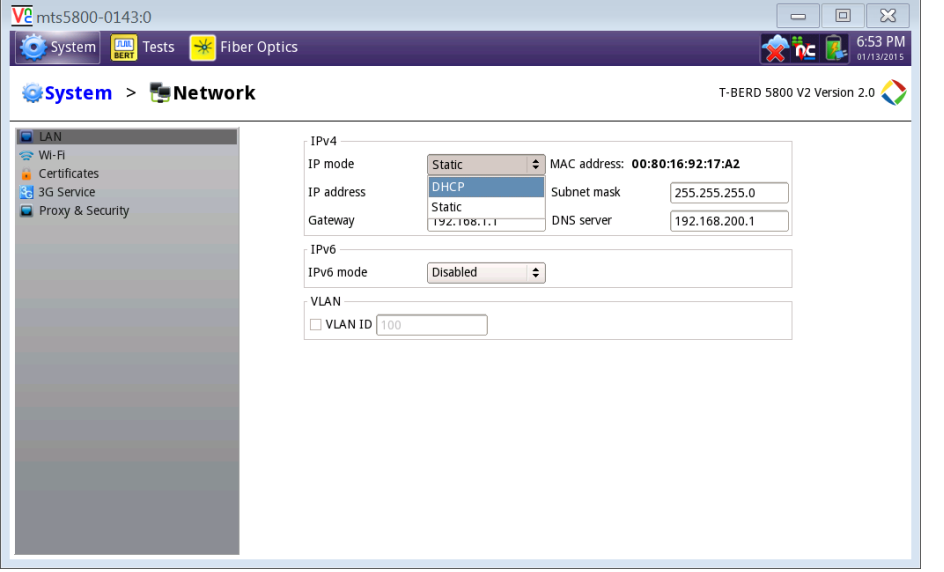

After configuring LAN settings, press the System icon,  $\ddot{\bullet}$  system, to redisplay the System Menu.

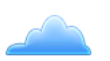

6. StrataSync Press the StrataSync icon, StrataSync, to display StrataSync Settings. Ensure that **Account ID** and **Technician ID** match those of your StrataSync account.

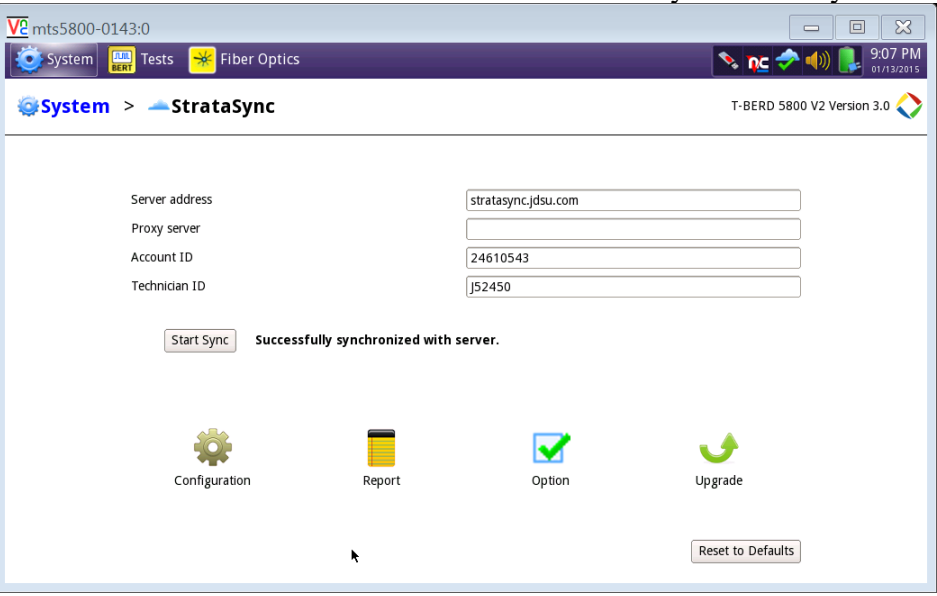

7. Sync Press Start Sync to sync your T-BERD 5800v2 and initiate upgrades authorized by your StrataSync System Administrator. If an upgrade has been assigned you will receive a message box telling you that an upgrade is available and prompting you to OK or Cancel. If you were expecting an

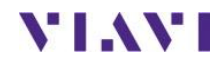

upgrade notification and did not receive one during your sync to Stratasync, contact your company's Stratasync Admin.